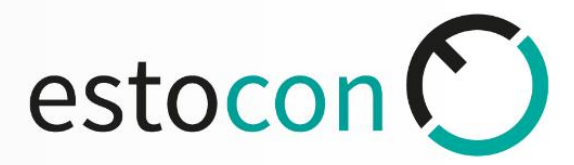

**Ing. Walter Espejo**

# INVENTORY

**User guide**

**29-11-2022**

# **INVENTORY MICROSOFT 365**

# TABLE OF CONTENTS

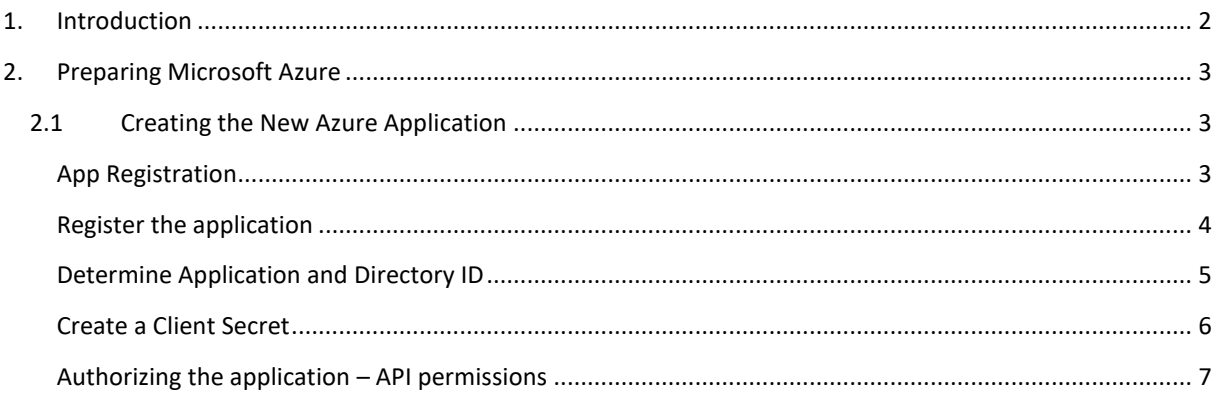

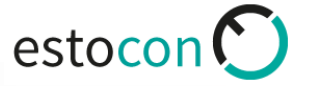

# <span id="page-2-0"></span>1. INTRODUCTION

The Microsoft 365 Inventory collects data about users, groups, and licenses. In this document we describe the necessary steps to map information of your Microsoft 365 environment in Docusnap.

## <span id="page-3-0"></span>2. PREPARING MICROSOFT AZURE

The following chapters describe how to prepare the Microsoft Azure environment for inventorying Microsoft 365. Alternatively, a **PowerShell script can be used for setup** (this script can be downloaded from our website), as described in Chapter 3.

Before you begin, make sure that your used Azure user is authorized as a Global Administrator.

### <span id="page-3-1"></span>2.1 CREATING THE NEW AZURE APPLICATION

The Microsoft 365 Inventory requires mandatory a registered application, that is authorized to read and access the Microsoft 365 information. In this chapter, we describe how to create this application.

For example, the application is called **CUSTOMER\_MS\_365**. The name is freely selectable.

#### <span id="page-3-2"></span>APP REGISTRATION

Create / register the app as follows:

- Select the Azure Active Directory in the resource overview or the search.
- In the Manage area, select App registrations.
- Click on the menu item New registration

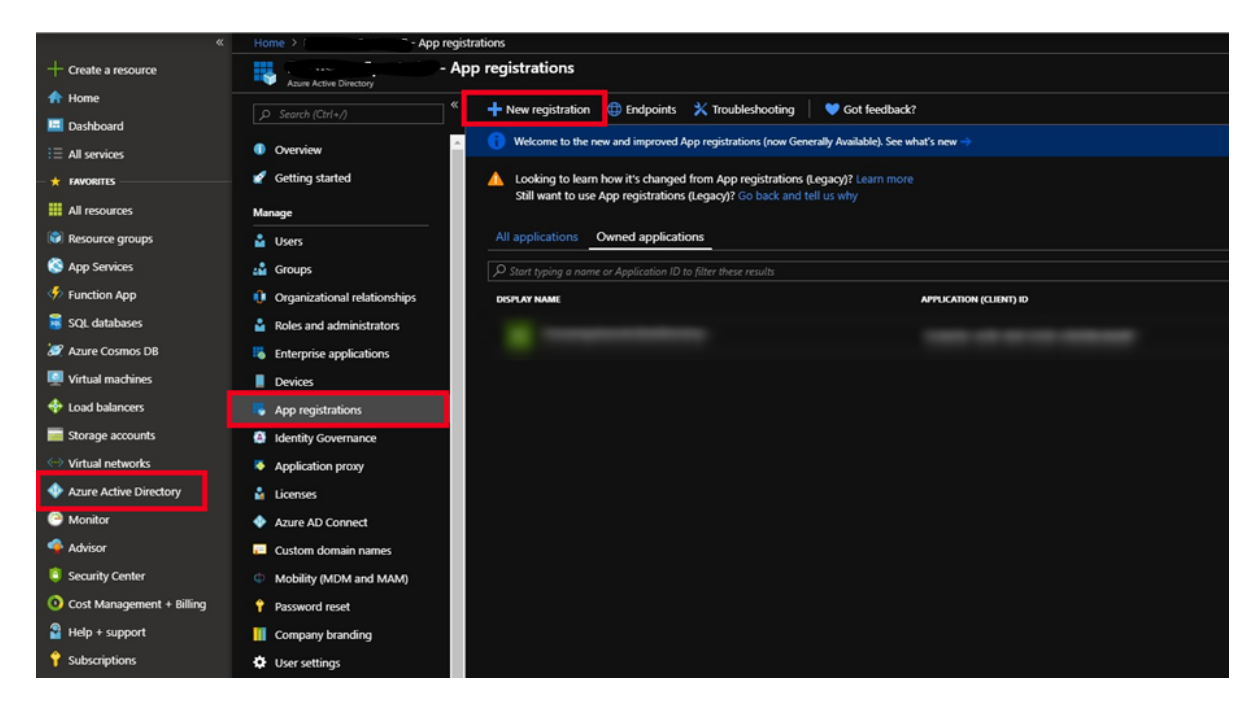

## <span id="page-4-0"></span>REGISTER THE APPLICATION

The following information is required to register the application:

- **Name:** Enter the application name **CUSTOMER\_MS\_365**.
- **Supported account types:** Here you can select who can use the application select **Accounts in this organizational directory only**

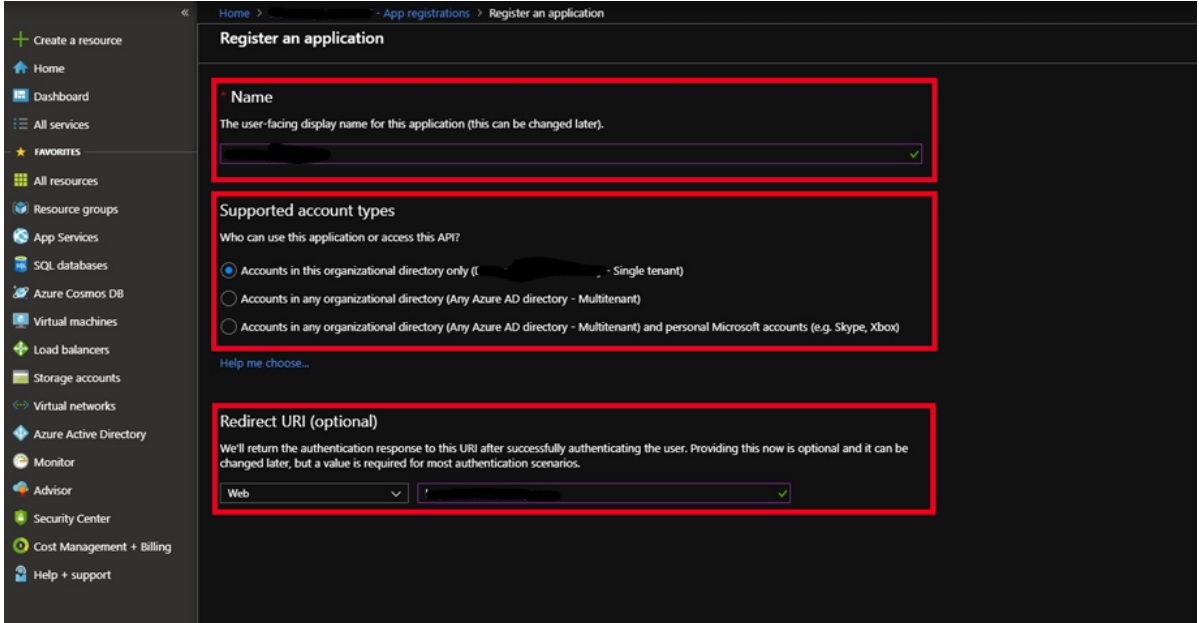

## <span id="page-5-0"></span>DETERMINE APPLICATION AND DIRECTORY ID

After the creation is completed, the overview dialog of the application is displayed. Now note / copy the application and directory ID.

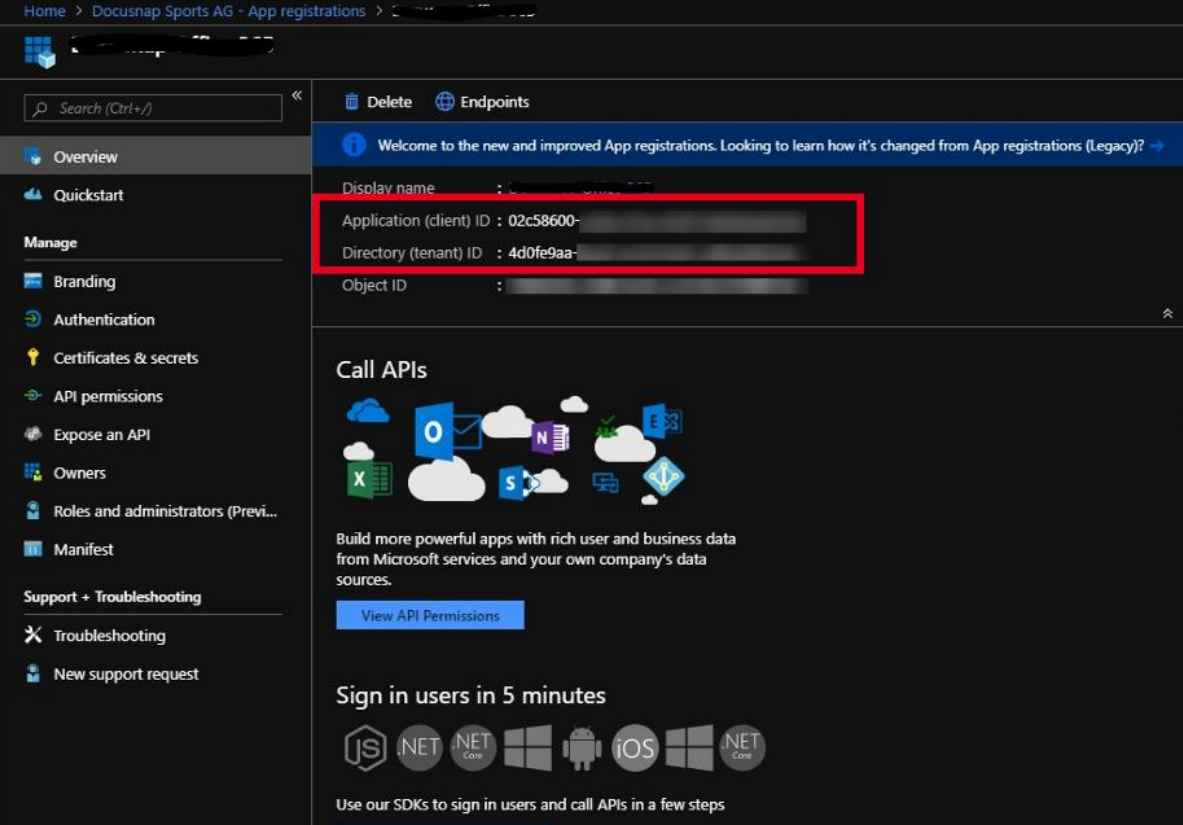

estocon<sup>()</sup>

## <span id="page-6-0"></span>CREATE A CLIENT SECRET

Now create a client secret. In the **Manage** area, select the item

- **Certificates & secrets**
- **New client secret**
- Enter a **Description** and
- the validity of the secret

**Note:** The key can only be viewed directly after creation. If the key is lost or becomes invalid, it must be recreated.

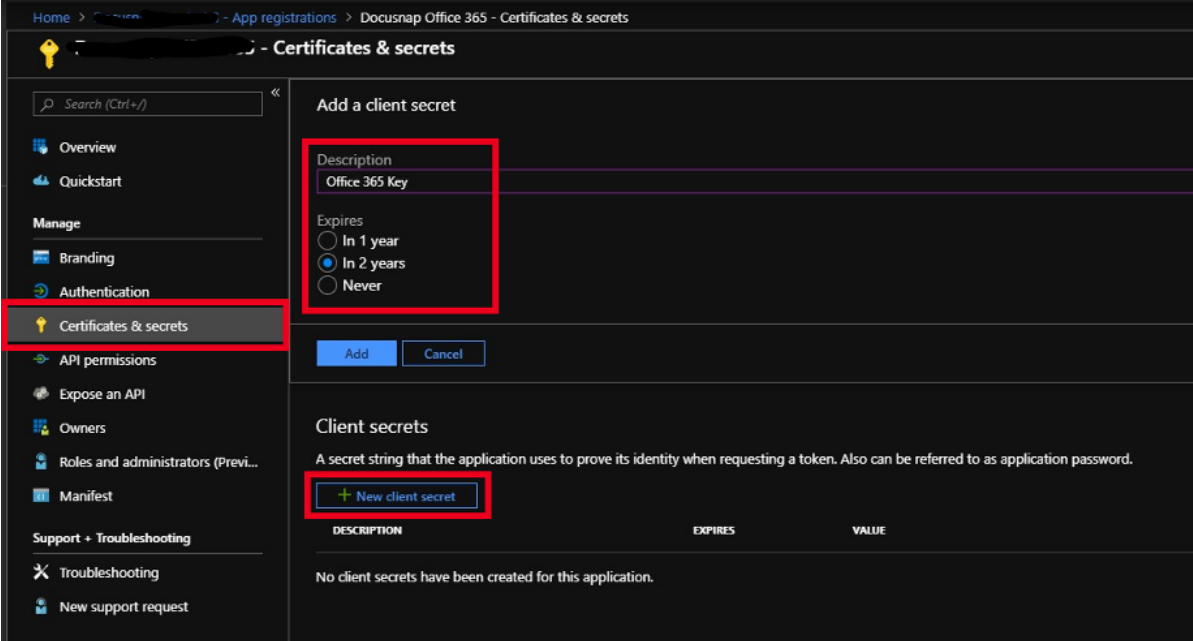

#### <span id="page-7-0"></span>AUTHORIZING THE APPLICATION – API PERMISSIONS

Now the application must be authorized for the Windows Azure Service Management API.

- In the **Manage** pane, select **API Permissions**
- **Add a permission**
- **Microsoft Graph**

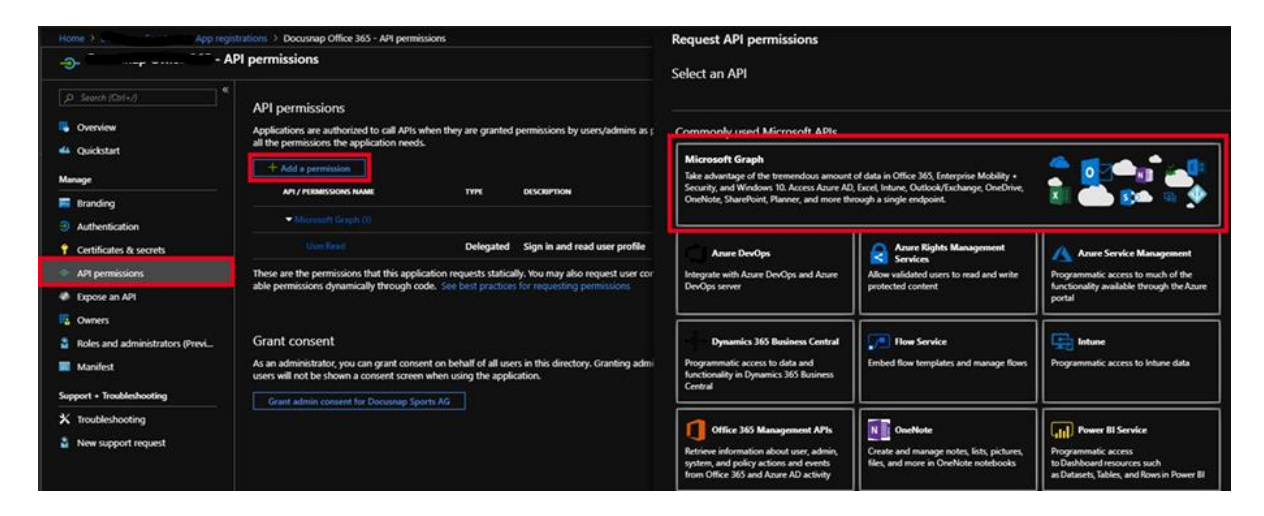

Choose **Application permissions** as the type of permission to be granted.

Use the keyword **Directory** to find the **Directory.Read.All** permission and add this permission.

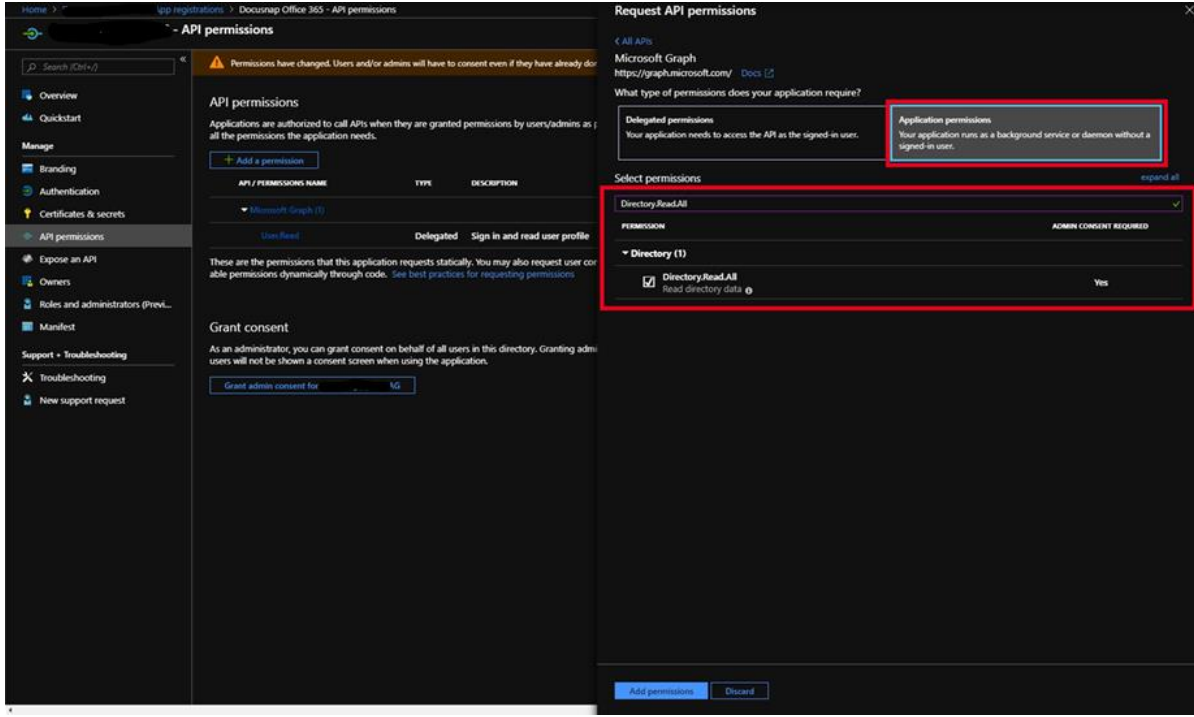

estocon<sup>(</sup>

Now you must give your consent for the previously set permissions. To do this, select the control **Grant admin consent for "Your subscription".**

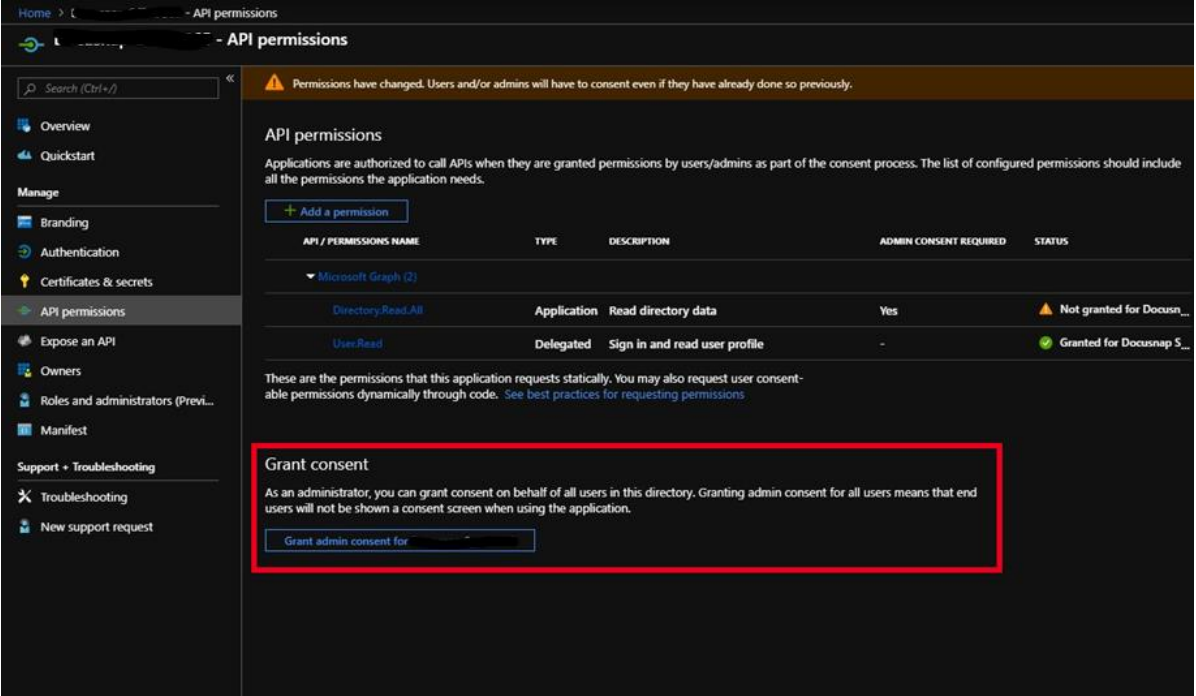